Confidential

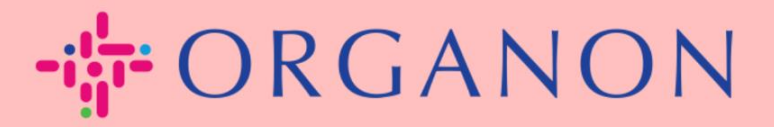

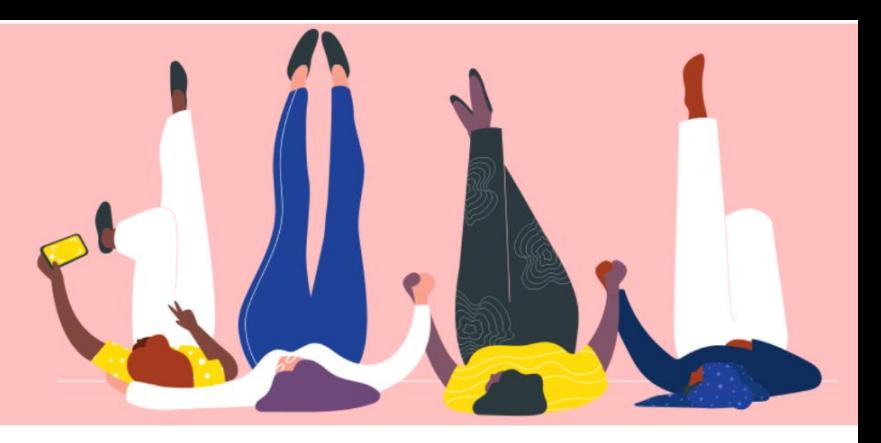

## **BENACHRICHTIGUNGEN ANZEIGEN UND VERWALTEN**

**praktisches Handbuch**

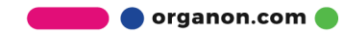

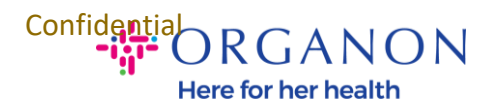

## **So können Sie Benachrichtigungen anzeigen und verwalten**

**1.** Melden Sie sich mit **E-Mail** und **Kennwort** beim Coupa-Lieferantenportal an

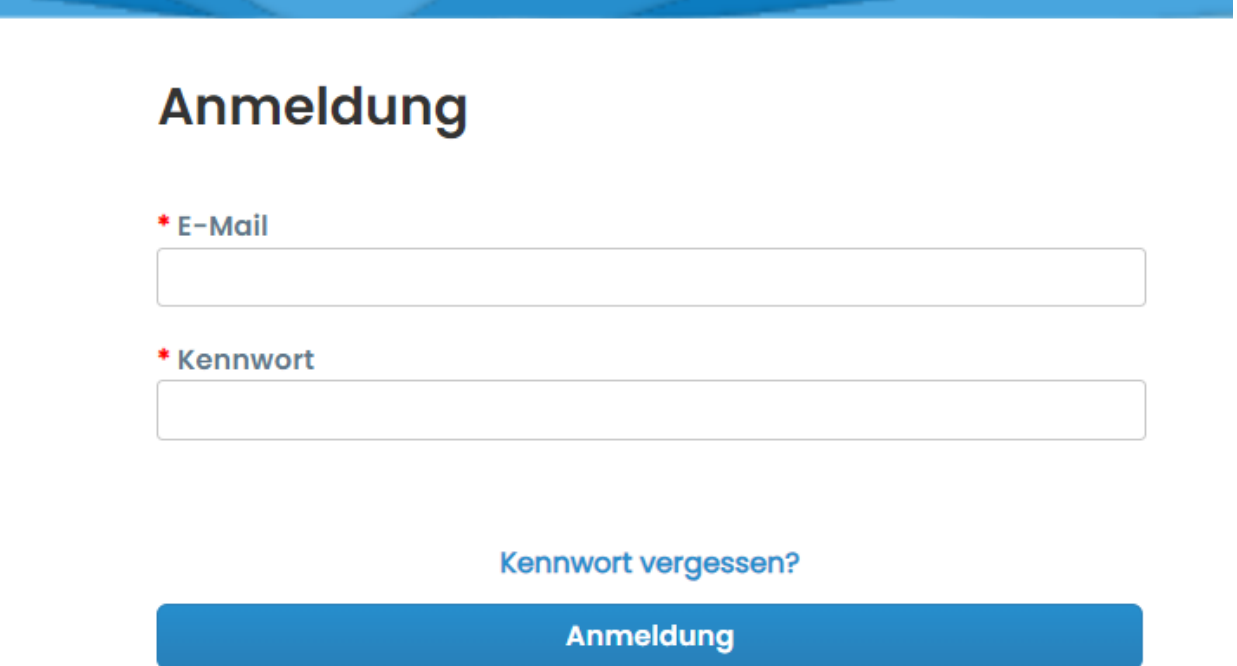

Neu bei Coupa? EIN KONTO ERSTELLEN

**2.** Klicken Sie auf **Benachrichtigungen**

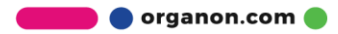

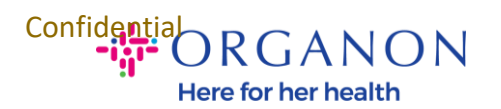

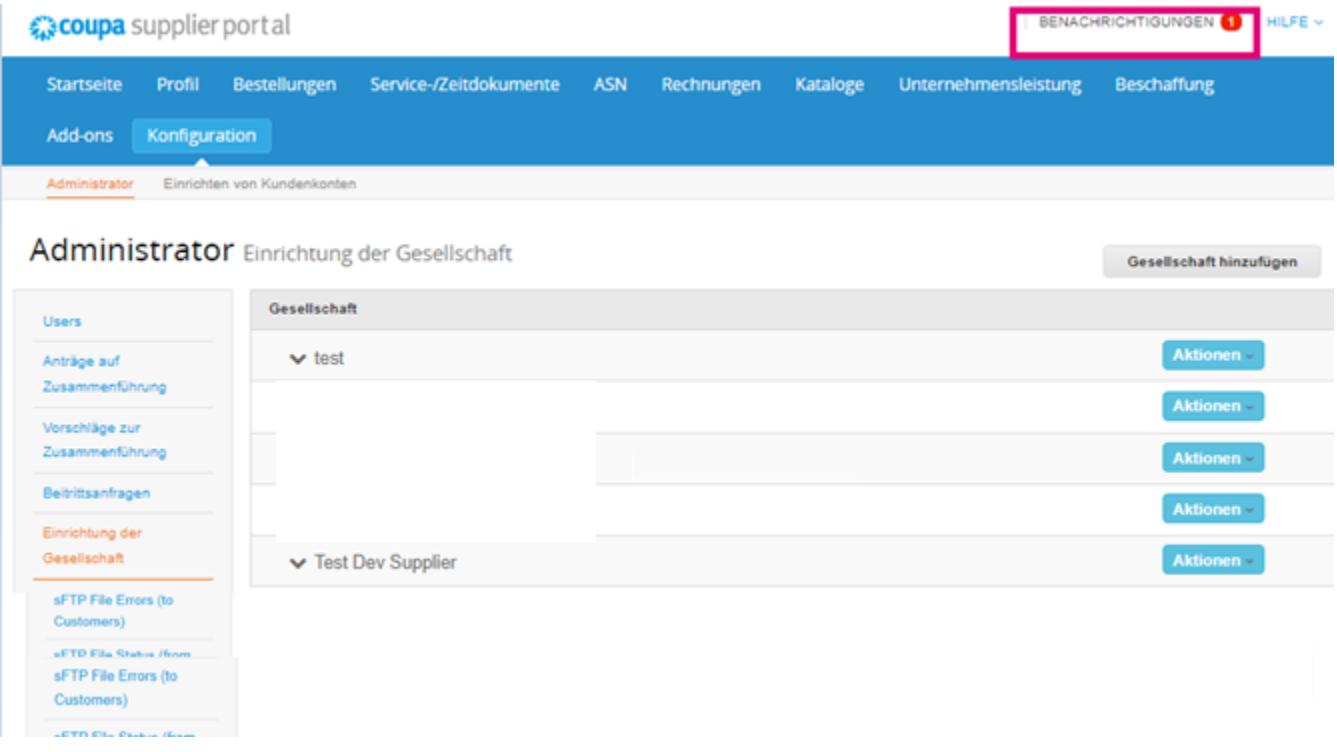

**3.** Klicken Sie auf **Alle**, um alle aktuellen Benachrichtigungen anzuzeigen:

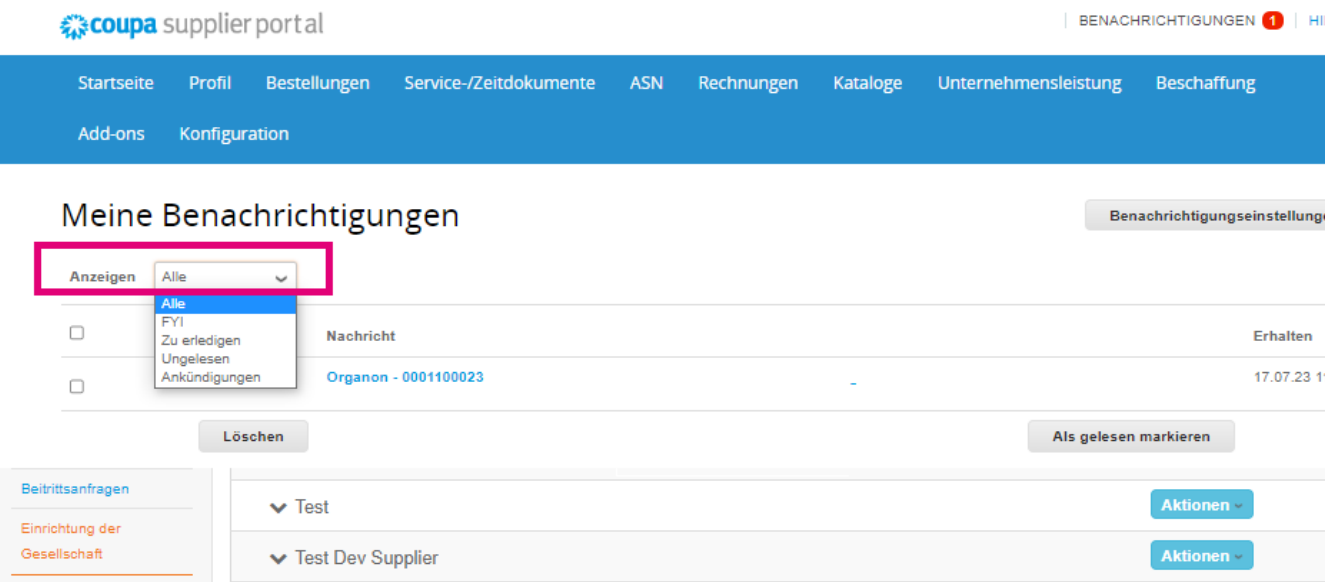

 $\bullet$  organon.com $\bullet$ 

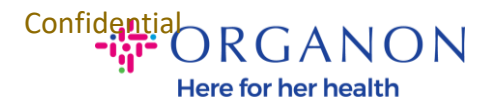

## **4.** Klicken Sie auf **Benachrichtigungseinstellungen**

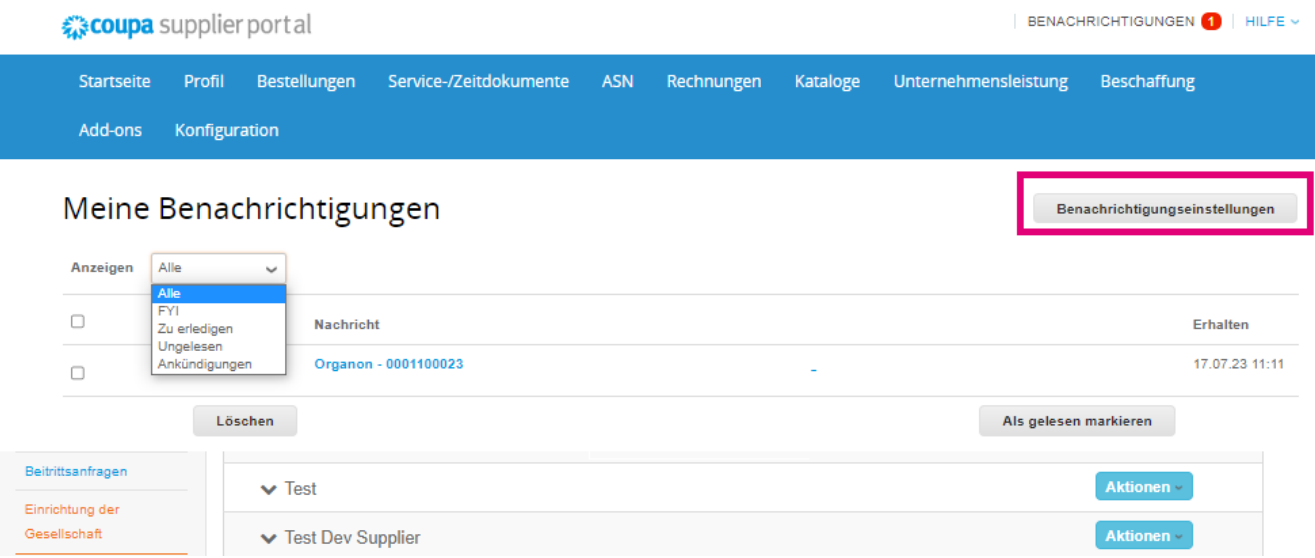

**5.** Wählen Sie die Art der Benachrichtigungen aus, die Sie erhalten möchten, und wie diese versendet werden: online, per E-Mail oder SMS. SMS-Benachrichtigungen sind standardmäßig deaktiviert.

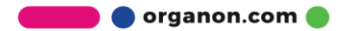

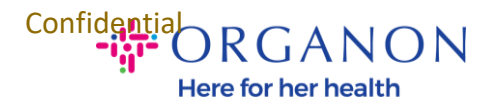

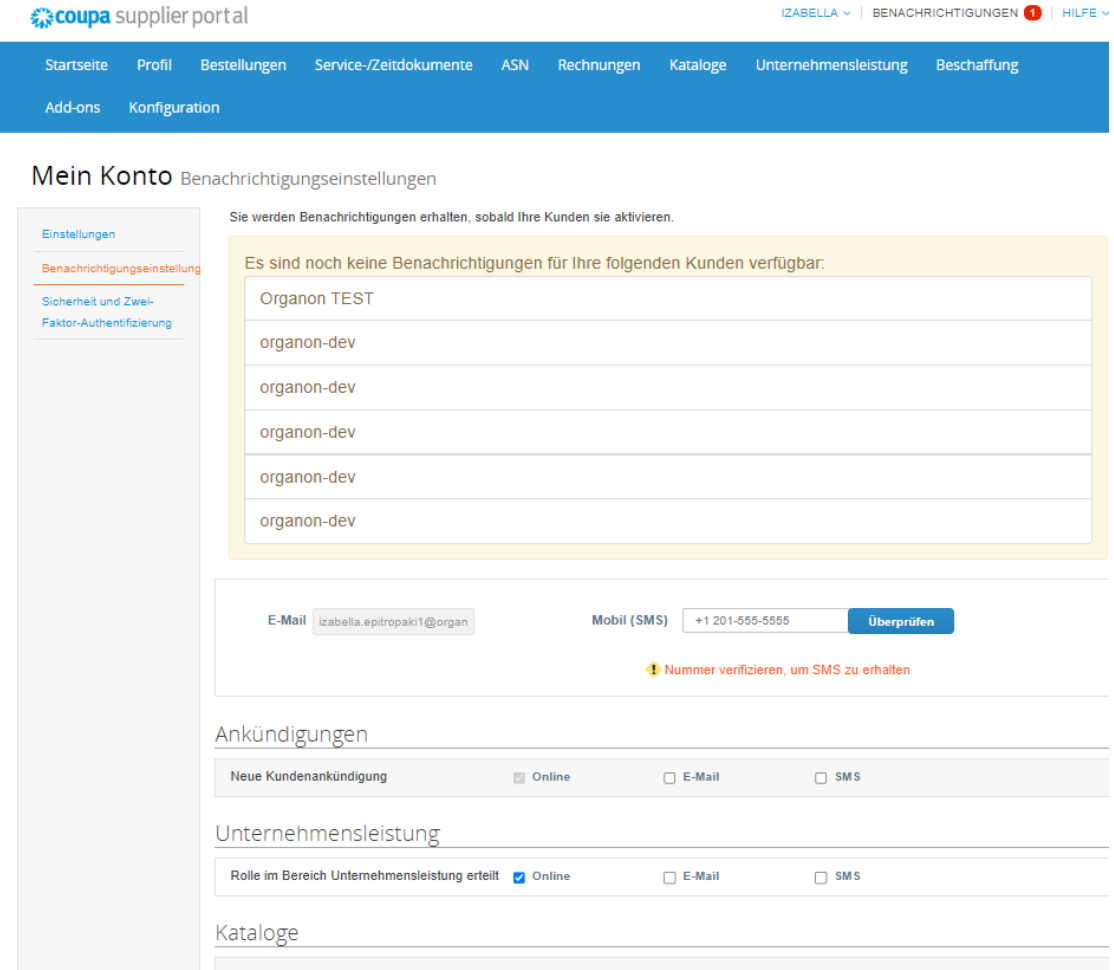

**6.** Klicken Sie auf **Speichern**

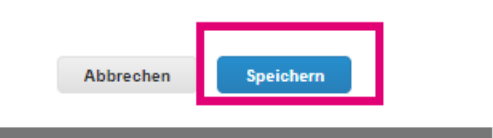

*Hinweis: Wenn Sie SMS-Benachrichtigungen aktivieren, aber die Mobiltelefonüberprüfung deaktivieren, werden die SMS-Benachrichtigungseinstellungen automatisch gelöscht. Wenn Sie keine* 

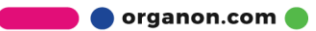

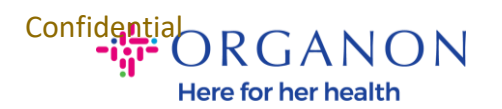

## *SMS-Benachrichtigungen mehr erhalten möchten, antworten Sie mit STOP.*

Die Benachrichtigungstypen sind unten aufgeführt:

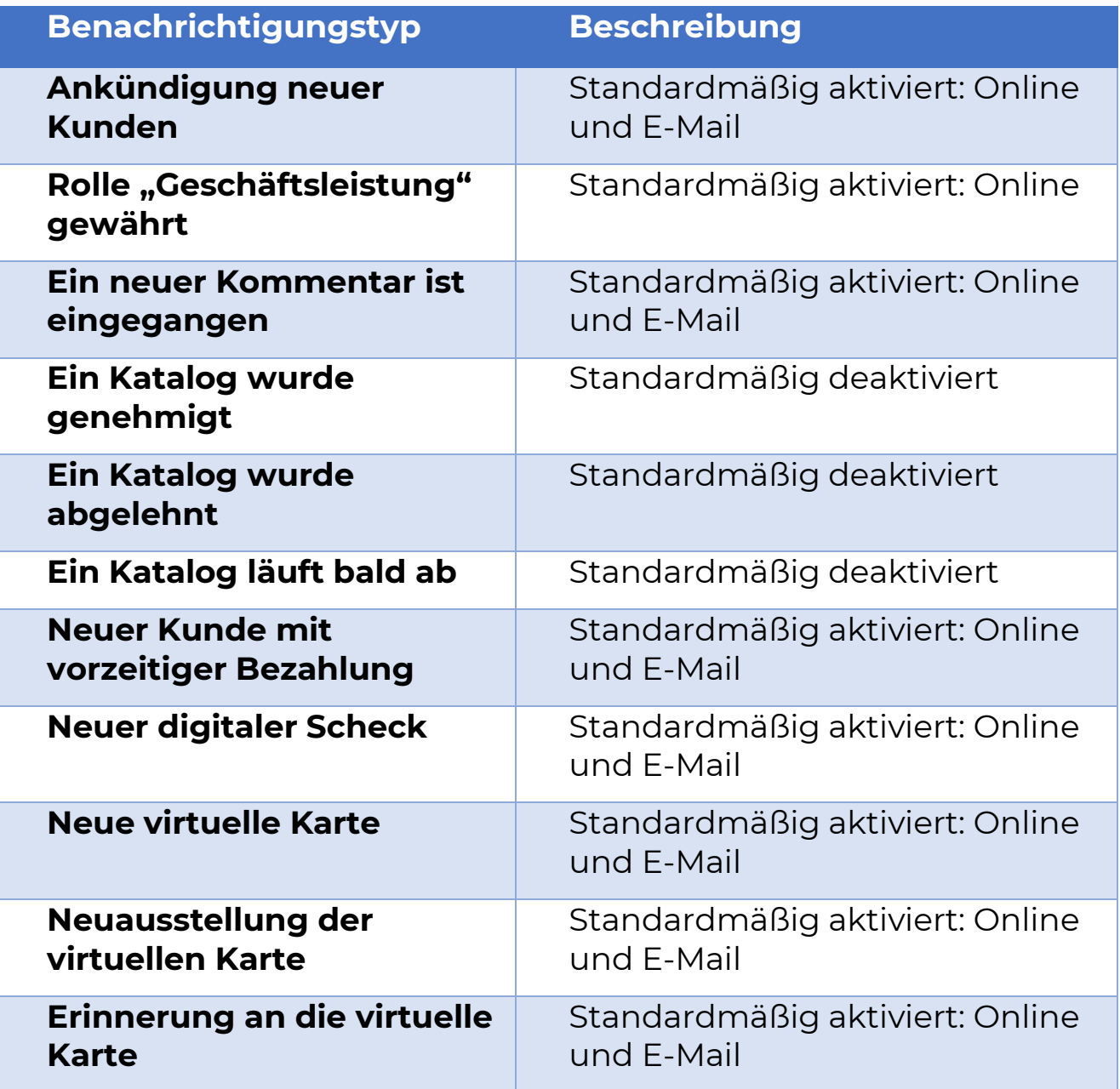

 $\begin{array}{c}\n\text{Confidential} \\
\begin{array}{c}\n\text{Cov} \\
\text{Cov} \\
\text{Cov} \\
\end{array}\n\end{array} \begin{array}{c}\n\text{Cov} \\
\text{Cov} \\
\text{Cov} \\
\text{Cov} \\
\text{Cov} \\
\text{Cov} \\
\text{Cov} \\
\text{Cov} \\
\text{Cov} \\
\text{Cov} \\
\text{Cov} \\
\text{Cov} \\
\text{Cov} \\
\text{Cov} \\
\text{Cov} \\
\text{Cov} \\
\text{Cov} \\
\text{Cov} \\
\text{Cov} \\
\text{Cov} \\
\text{Cov} \\
\text{Cov} \\
\text$ 

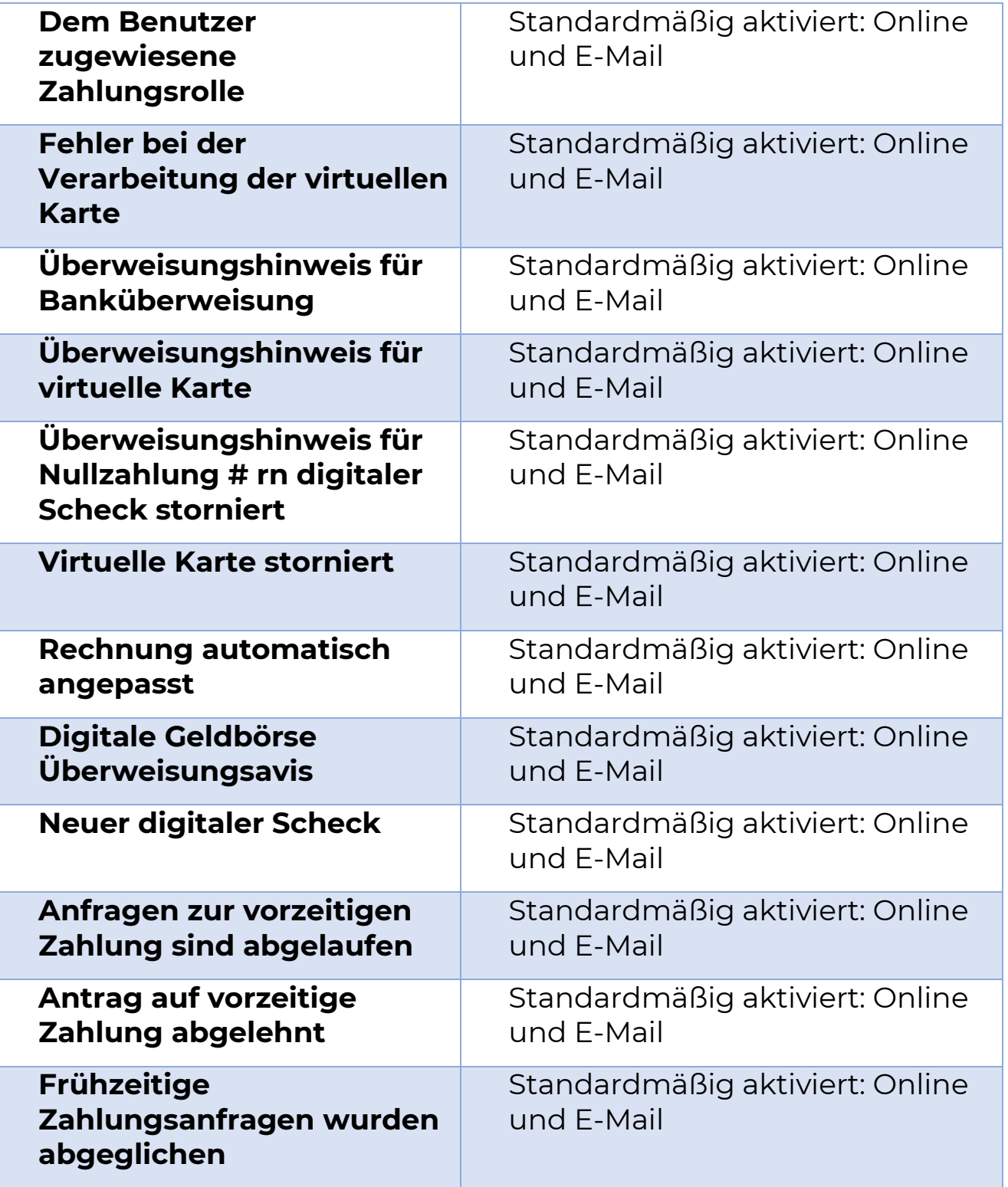

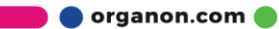

 $\begin{array}{c}\n\text{Confidential} \\
\begin{array}{c}\n\text{Covification} \\
\text{Covification}\n\end{array} & \text{Area for her health}\n\end{array}$ 

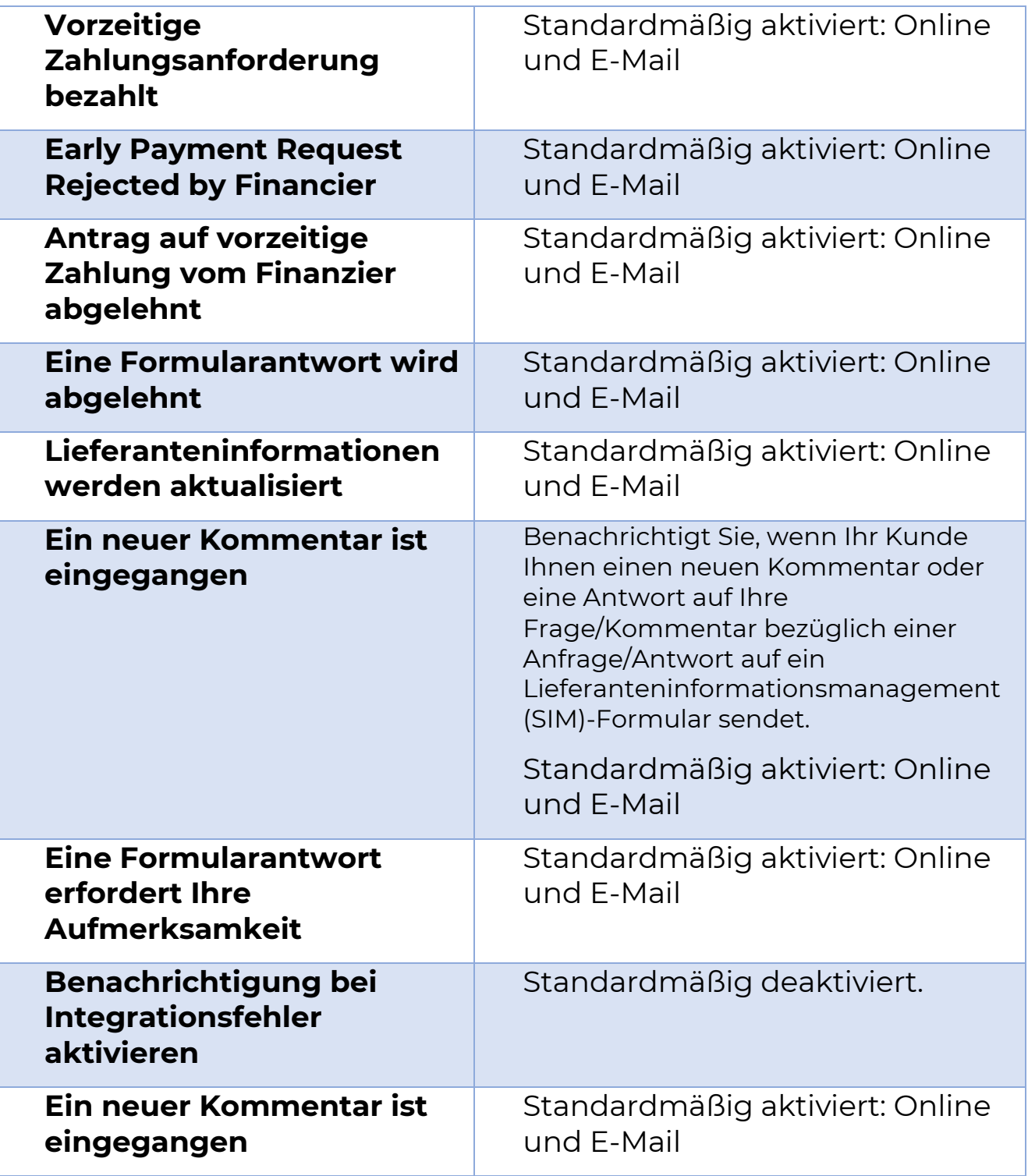

 $\begin{array}{c}\n\text{Confidential} \\
\begin{array}{c}\n\text{Covification} \\
\text{Covification}\n\end{array} & \text{Area for her health}\n\end{array}$ 

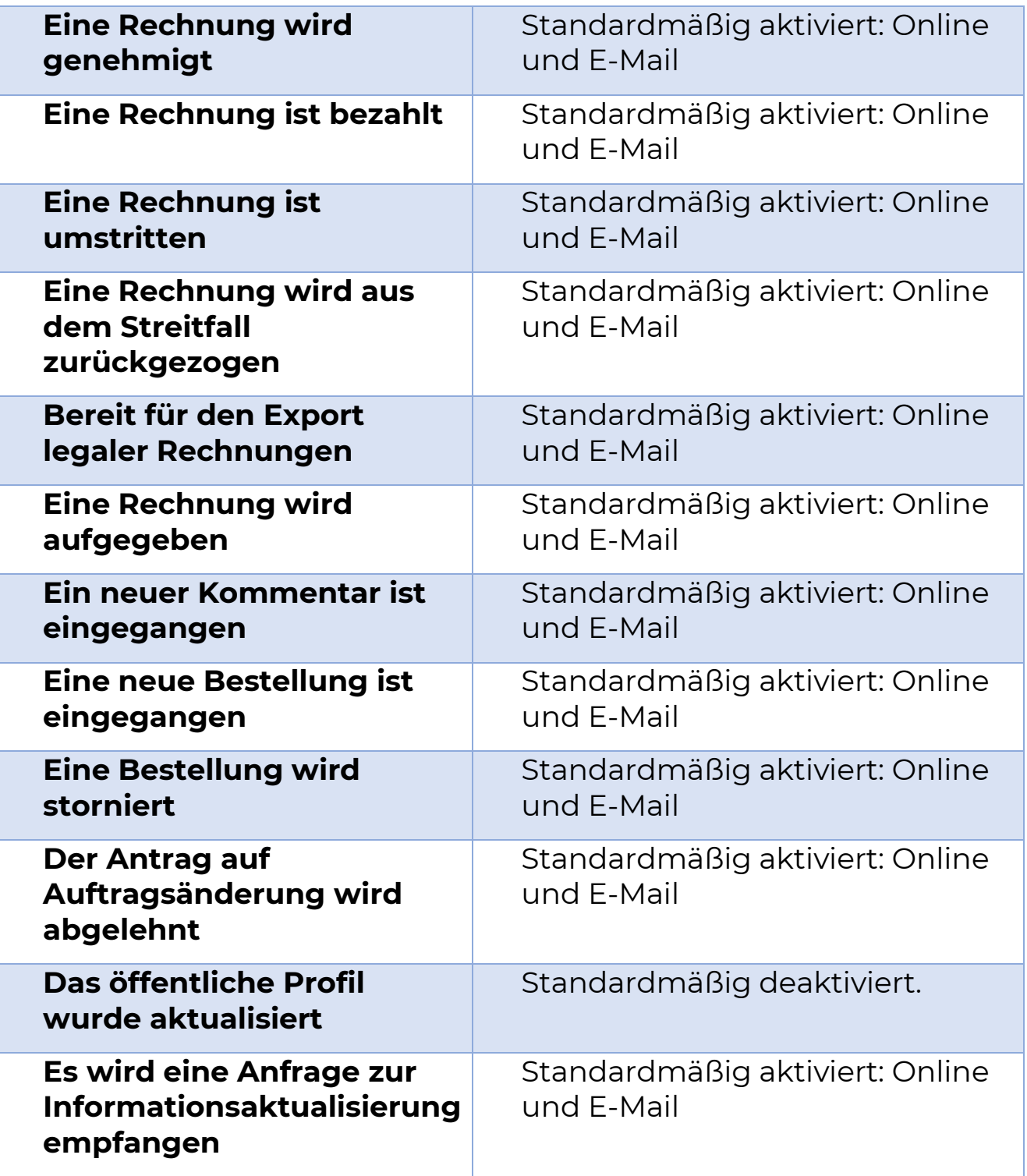

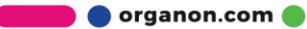

Confidential RGANON Here for her health

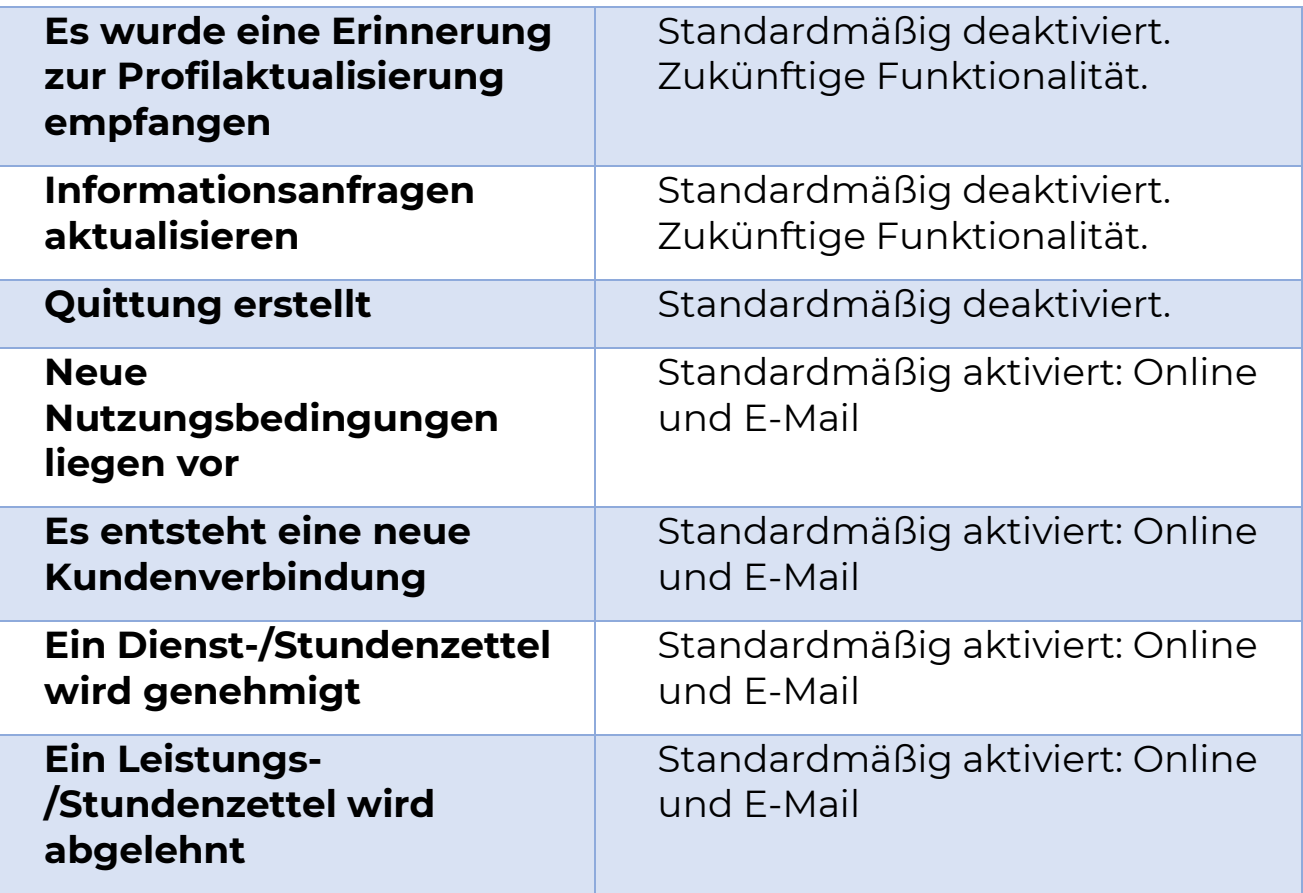

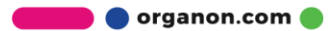